## **VAAZLARI SİSTEME GİRİŞ KILAVUZU**

Öncelikle dibbys.diyanet.gov.tr adresi kullanılarak sisteme giriş yapılır.

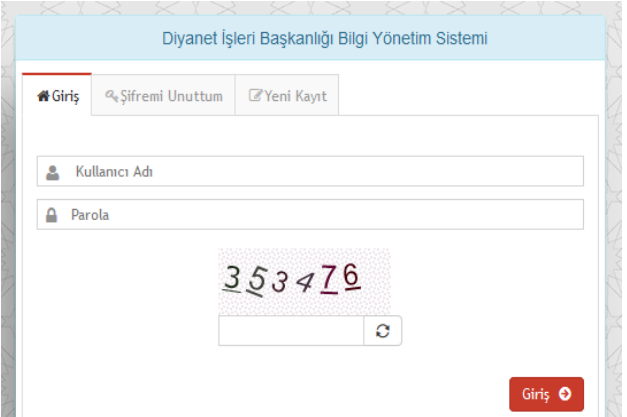

Kullanıcı adı kısmına TC kimlik numarası, parola kısmına DİBBYS şifresi bilgilerinizi girerek Giriş düğmesine basılır.

**1-** Gelen ekranda sağ üst köşeden DHYS'ye tıklanır.

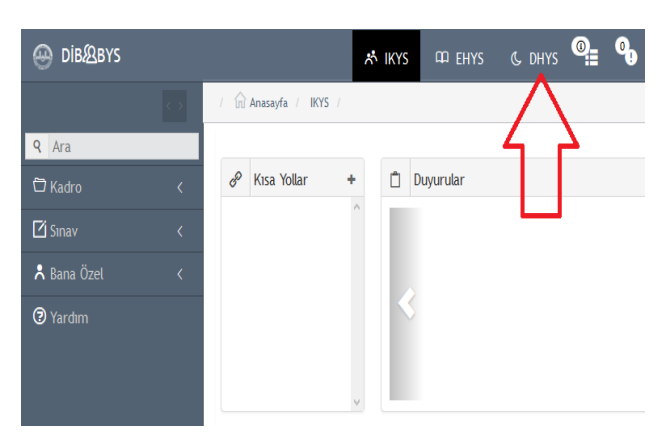

**2-** DHYS'ye giriş yaptıktan sonra sol taraftaki menülerden "İrşad Hizmetleri" başlığının altında bulunan "Vaaz-Personele Vaaz Ekleme" düğmesine tıklanır.

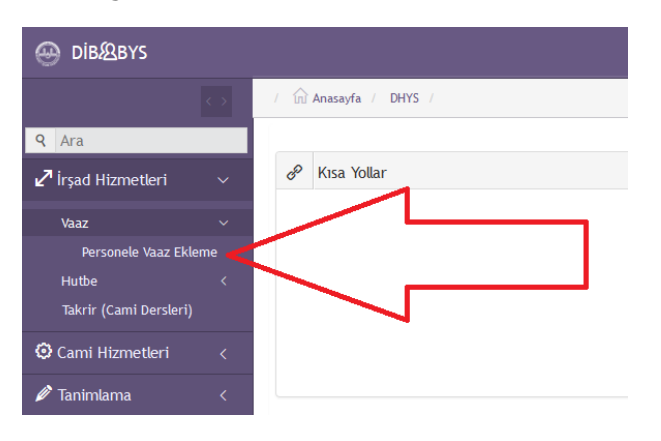

**3-** Açılan sayfada size ait olan bilgiler (İl, Personel) otomatik olarak çıkacaktır.

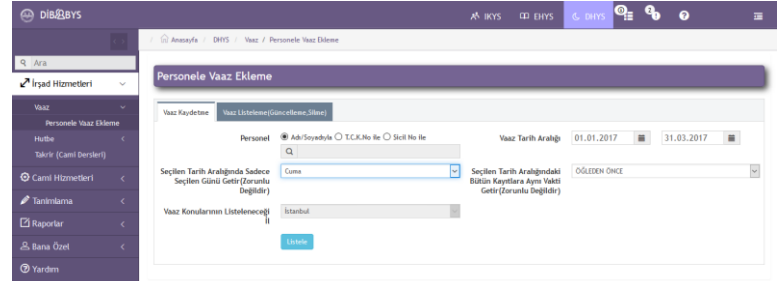

## **Yeni veri girişi yapmak için;**

- Vaaz tarih aralığına ilk tarih olarak girilecek vaaz programının ilk günü, son tarih olaraksa son günü yazılır.
- > Gün olarak "Cuma" seçilir.
- Vakit bölümünden "Öğleden Önce" seçilir.
- > "Listele" düğmesine basılır.

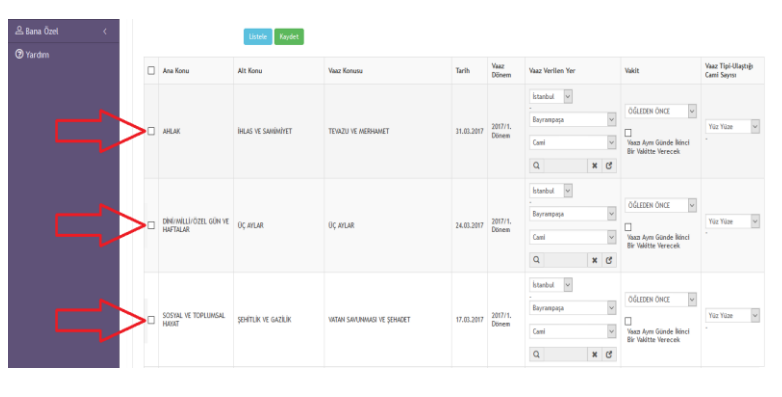

- $\triangleright$  Cikan listede personelin görev yeri otomatik olarak gelir.
- Listedeki tarihlerden hangisinde vaaz edilecekse başlarındaki kutucuklar tıklanır.
- > Bu işlemler bittikten sonra yeşil renkli "Kaydet" düğmesine basılır.
- Tebrikler… Kayıt işlemimiz başarıyla sona ermiştir.

## **Veri girişi yapılırken dikkat edilmesi gereken hususlar:**

- Vaaz girişi yaparken "….. tarihindeki vaaz daha önce başka bir personel tarafından girilmiştir" ikazı almanız halinde o tarihte Müftü Bey veya vaizler tarafından giriş yapılmış olduğunu anlayıp o tarihe giriş yapmayınız.
- $\triangleright$  Kendi görev yeriniz dışındaki bir camiye vaaz girişi yapacaksanız "Listele" işleminden sonra cami isminin yanındaki X işaretine basarak cami ismini kaldırınız ve oraya vaaz edeceğiniz cami bilgisini giriniz.
- $\geq$  İzin ve/veya rapor aldığınızda o günlerinize denk gelen vaazlarınızı sistemden silmeyi ve yerinize vaaz eden personele vaaz girişi yapması gerektiğini hatırlatmayı unutmayınız.
- Vaaz girişi yapılmayan haftalarda cami kürsüsü boş gözükecek olup, idari bir sıkıntı yaşanması durumunda bu konudaki bütün sorumluluk cami görevlilerine aittir.

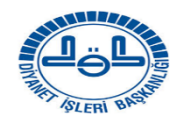

BAYRAMPAŞA MÜFTÜLÜĞÜ

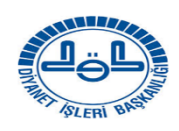